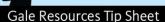

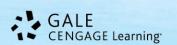

# Gale and Google: Share to Google Classroom Integration Tip Sheet

Gale is excited to offer **Google Tools** in our *In Context* resources. You'll be able to take advantage of a seamless user login with your Google Classroom account and easily share and download content with students. This tip sheet will demonstrate how to create classroom assignments or announcements using digital content from Gale resources. This feature is currently available in: *Artemis: Literary Sources, Biography In Context, Canada In Context, GVRL, InfoTrac (periodicals), Literature Resource Center, LitFinder, MLA International Bibliography, Opposing Viewpoints In Context, Research In Context, Science In Context, Student Resources In Context, U.S. History In Context, World History In Context. For the purposes of this document, we're using <i>Science In Context*.

# Follow these simple steps:

#### **STEP ONE**

Sign into your **Google Classroom account** from the banner of the database.

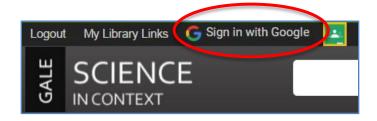

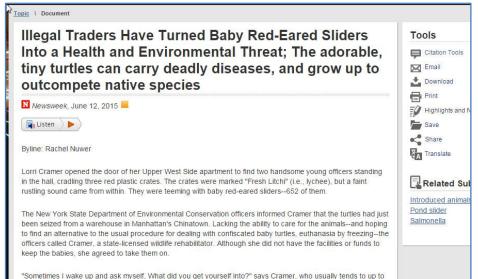

## **STEP TWO**

Find content that's useful to you. In this example, we've found a document but you can also use the Share to Classroom tool for search results, topic pages, and more.

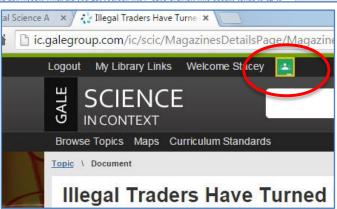

## **STEP THREE**

Click the **Share to Classroom** icon from the top banner. *Note: If you haven't* 

already logged into your Google account, you'll be prompted to do so at this step.

## **STEP FOUR**

You'll be asked to choose a class and then to choose an action:

- Create Assignment Creates an assignment for all students in your class.
- Make an Announcement Shares a link to the content on your Classroom Stream viewable by all registered for your class.

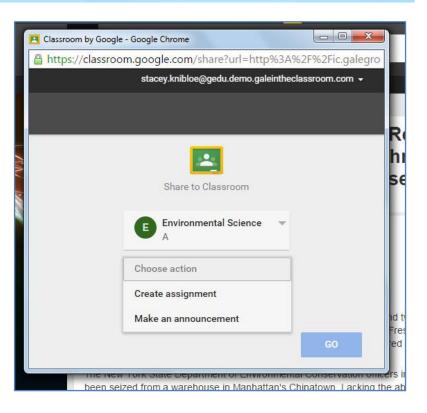

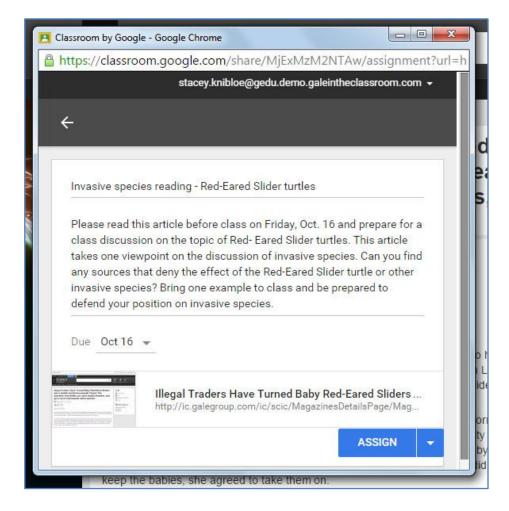

# **STEP FIVE**

We've chosen to create an assignment. This requires a title for the assignment, a description of the assignment, and a due date. Fill in these fields and click **Assign**.

# Gale Resources Tip Sheet

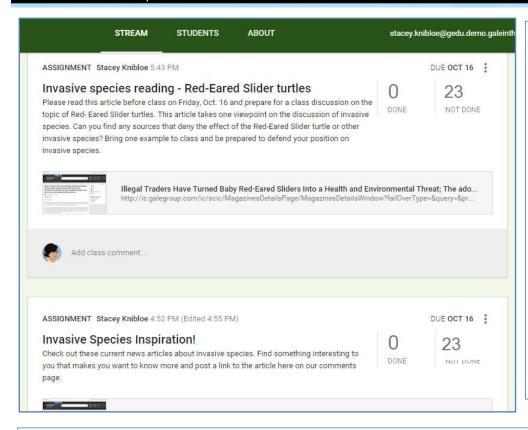

## **STEP SIX**

You'll receive a confirmation that your assignment was posted to your class and an offer to **view** it.

Now you can take advantage of Google Classroom tools and the great digital content in your Gale resources!

Note: Keep in mind that Share to Classroom creates a dynamic link to the content you want to share; any Highlights & Notes you add to the document will not be shared with your students. Use the Google Drive Integration instructions below to share Highlights & Notes.

#### **GOOGLE DRIVE INTEGRATION**

Gale resources also offer integration with Google Drive. Use the **Download** tool for individual documents and multiple documents in My Folder to share with students as well. (Note: Simply click the Save link for each article that interests you and it will automatically save to My Folder. When you're ready to download to Google Drive, you'll find My Folder in the More button.)

Another advantage of using Google Drive is any **Highlights and Notes** you add to a document will be available in the downloaded version of the document in Google Drive. You can Highlight important parts of a document and share your thoughts with students in Notes.

The item(s) will save to your Google Drive in a folder named for the database you're using. Then you can move them into your Classroom folder for use with students.

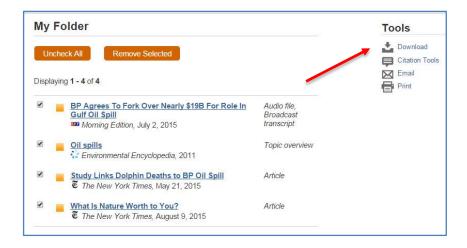

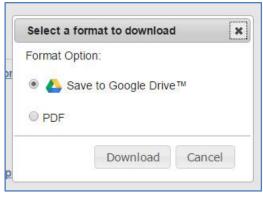

If you require further assistance with *Gale and Google Tools*, please contact your librarian or Google Classroom administrator.